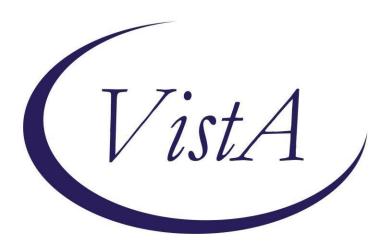

## **VA-COVID-19 CPRS STATUS VERSION 5**

# **Clinical Reminders**

**Install Guide** 

August 2020

Product Development
Office of Information Technology
Department of Veterans Affairs

# **Table of Contents**

| Introduction    | 1 |
|-----------------|---|
| Pre-install     |   |
| INSTALL DETAILS | 2 |
| INSTALL EXAMPLE |   |

#### Introduction

This update will update the CPRS BANNER to Version 5. To keep from having to remap your Lab and Orderable Item terms, we will ask you to do an INSTALL SELECTED for items 10,22 and 25. Detailed information provided below in installation section.

This reminder content contains 1 Reminder Exchange entry:

### **VA-COVID-19 CPRS STATUS VERSION 5**

#### The exchange file contains the following components:

#### **HEALTH FACTORS**

VA-COVID-19

VA-COVID-19 NO LONGER SUSPECTED

VA-COVID-19 INCORRECT PRIOR POSITIVE PCR

VA-COVID-19 RESOLVED

**VA-COVID-19 SUSPECTED** 

VA-COVID-19 OUTSIDE PCR SPEC COLLECTED

VA-COVID-19 PCR LAB OUTSIDE NEGATIVE

VA-COVID-19 PCR LAB OUTSIDE POSITIVE

#### REMINDER COMPUTED FINDINGS

**VA-DATE OF DEATH** 

#### REMINDER TAXONOMY

**VA-COVID-19 SNOMED CODES** 

#### **REMINDER TERM**

VA-COVID-19 PROB LIST DX

VA-COVID-19 PCR LAB ORDERS

VA-COVID-19 CLINICAL INFO

**VA-COVID-19 OUTSIDE RESULTS** 

VA-COVID-19 PRESUMED

VA-COVID-19 ANTIBODY LAB TEST

VA-COVID-19 PCR/AG LAB RESULTS

VA-COVID-19 NO LONGER PRESUMED

VA-COVID-19 INCORRECT PRIOR POSITIVE PCR RESULT

VA-COVID-19 PCR LAB RESULTS POSITIVE

VA-COVID-19 OUTSIDE PCR LAB POSITIVE

VA-COVID-19 OUTSIDE PCR SPECIMEN COLLECTED

VA-COVID-19 RECOVERED

VA-COVID-19 OUTSIDE PCR LAB NEGATIVE

VA-COVID-19 PCR LAB RESULTS NEGATIVE

#### REMINDER DEFINITION

**VA-COVID-19 CPRS STATUS** 

### **Pre-install**

You may want to save a printout of your reminder terms which contain your COVID-19 lab tests and COVID-19 Orderable items in case these are accidentally overwritten. The terms you may want to save are:

```
VA-COVID-19 ANTIBODY LAB TEST — only formantibody Lab Tests VA-COVID-19 PCR LAB ORDERS — only for PCR Orderable items
VA-COVID-19 PCR LAB RESULTS NEGATIVE of PCR Lab Tests
VA-COVID-19 PCR LAB RESULTS POSITIVE — only for PCR Lab Tests
VA-COVID-19 PCR/AG LAB RESULTS — only for PCR Lab VA-COVID-19 PCR/AG LAB RESULTS — only for PCR Lab VA-COVID-19 PCR/AG LAB VA-COVID-19 PCR/AG LAB VA-COVID-19 PCR/AG VA-COVID-19 PCR/AG VA-COVID-19 PCR/AG VA-COVID-19 PCR/AG VA-COVID-19 PCR/AG VA-COVID-19 PCR/AG VA-COVID-19 PCR/AG VA-COVID-19 PCR/AG VA-COVID-19 PCR/AG VA-COVID-19 PCR/
```

## **Install Details**

This update is being distributed as a web host file. The address for the host file is: REDACTED

The file will be installed using Reminder Exchange, programmer access is not required.

#### Installation:

\_\_\_\_\_

This update can be loaded with users on the system. Installation will take less than 10 minutes

## **Install Example**

To Load the Web Host File. Navigate to Reminder exchange in Vista

```
+ Next Screen
                          - Prev Screen
                                          ?? More Actions
     Create Exchange File Entry
                                        LHF
                                             Load Host File
    Create Host File
                                        LMM
                                            Load MailMan Message
                                             List Reminder Definitions
CMM Create MailMan Message
                                        LR
DFE Delete Exchange File Entry
                                            Load Web Host File
                                        LWH
    Install Exchange File Entry
                                             Reminder Definition Inquiry
                                        RI
     Installation History
                                        RP
                                             Repack
Select Action: Next Screen// LWH
                                   Load Web Host File
Input the URL for the .prd file: https://vaww.va.gov/reminders/docs/UPDATE_2_0_125.PRD
```

At the **Select Action:** prompt, enter **LWH** for Load Web Host File

At the **Input the url for the .prd file:** prompt, type the following web address:

https://vaww.va.gov/reminders/docs/COVID\_VERSION\_5.PRD

You should see a message at the top of your screen that the file loaded successfully

## https://vaин.va.gov/reminders/docs/COVID\_VERSION\_5.PRD successfully loaded.

Search and locate an entry titled **VA-COVID-19 CPRS STATUS VERSION 5** in reminder exchange

```
+Item
                                      Source
                                                               Date Packed
      Entry
                                      GRIFFITH@SALT LAKE CI
                                                                08/07/2020@04:53
  337
       VA-COVID-19 CPRS STATUS
       VERSION 5
       VA-COVID-19 ID CONSULT REPORT
  338
                                      GRIFFITH@SALT LAKE CI
                                                               04/28/2020@05:34
  339
      VA-COVID-19 NSG ADMIT UPDATE
                                      MURPHY@SALT LAKE CI
                                                               05/05/2020@09:38
       2.1
  340
       VA-CSP CAREGIVER ASSESSMENT
                                      GRIFFITH@SALT LAKE CI
                                                               08/05/2020@05:33
       REV
       VA-DOD CARE COORDINATION NOTE
                                                               04/05/2019@12:46
  341
                                      GRIFFITH@SALT LAKE CI
  342 VA-ECOE PATCH 30 ELEMENT
                                      VANCAMP@SALT LAKE CI
                                                               10/28/2013@08:21
       UPDATE
          + Next Screen - Prev Screen
                                         ?? More Actions
                                                          >>>
    Create Exchange File Entry
                                       LHE
CFE
                                            Load Host File
    Create Host File
CHF
                                       LMM Load MailMan Message
                                       LR
CMM Create MailMan Message
                                            List Reminder Definitions
   Delete Exchange File Entry
                                       LWH Load Web Host File
   Install Exchange File Entry
                                       RI
                                            Reminder Definition Inquiry
    Installation History
                                       RP
                                            Repack
Select Action: Next Screen// IFE
                                  Install Exchange File Entry
Enter a list or range of numbers (1-443): 337
```

At the <u>Select Action</u> prompt, enter <u>IFE</u> for Install Exchange File Entry Enter the number that corresponds with your entry titled **VA-COVID-19 CPRS STATUS VERSION 5** (in this example it is entry 337, it will vary by site). Ensure the date of the exchange file is 08/07/2020

```
Date Packed: 08/07/2020@04:53:06
Package Version: 2.0P46
Description:
This reminder definition created to display COVID-19 status in CPRS
Keywords:
Components:
ROUTINE
      PXRMPDEM
HEALTH FACTORS
   1 VA-COVID-19
         Enter ?? for more actions
                                            Install Selected Component
     Install all Components
                                       IS
Select Action: Next Screen// IS Install Selected Component
Select Component(s): (1-25): 10,22,25
```

At the <u>Select Action</u> prompt, type <u>IS</u> for Install Selected Components. Choose items 10, 22 and 25 to install and hit enter.

You will **INSTALL all NEW** components. When prompted for an action on the Reminder Definition, user OVERWRITE action

```
REMINDER TERM entry VA-COVID-19 PROB LIST DX is ₽
what do you want to do?
    Select one of the following:
                  Create a new entry by coping a new name I
                   Install
                  Quit the install
         Q
         S
                  Skip, do not install entry
Enter response: I// nstall
component is different, what do you want to do?
    Select one of the following:
                  Create a new entry by copin new name M
         С
                   Merge findings
         0
                   Overwrite the current entry
         U
                  Update
         Q
                  Quit the install
                  Skip, do not install# entry
Enter response: 0// verwrite the current entry
Are you sure you want to overwrite? N// YES
```

REMINDER DEFINITION entry named VA-COVID-198STATUS already exists but the packed component is different, what do you want to do? Select one of the following:

> Create a new entry by фф а new name О Overwrite the current entry

U Update

Q Quit the install

S Skip, do not install**h** entry Enter response: O// verwrite the current entry

Are you sure you want to overwrite? N// Y

You may then Quit the Install

**REDACTED**